## **<参考>ビューワ更新手順(1/2)**

まず、既存のビューワソフトを削除してください。

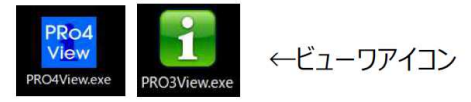

## **【手段1:URLよりダウンロードページへアクセス】**

①下記URLへアクセスしてください。

https://www.denso-solution.com/d-navi/product/denso̲dnPro4/̲blank.html

②以下ページ下部にて「使⽤許諾契約」に同意しますに☑を入れ、ソフトダウンロードをクリックします。

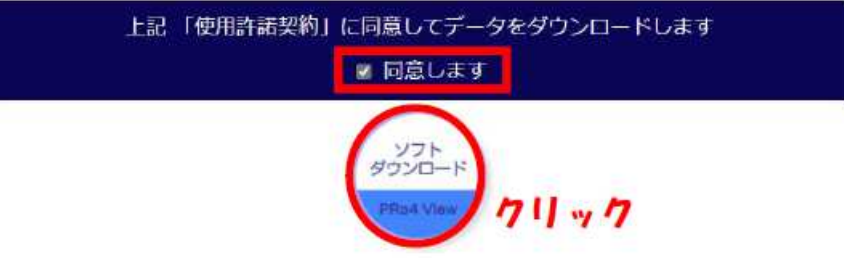

③ダウンロードした以下ファイルをダブルクリックして、ビューワをインストールしてください。 ※インストール詳細手順は、次ページをご参照ください。

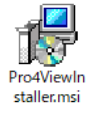

④インストールを完了すると、デスクトップにショートカットが作成されます。 ショートカットをダブルクリックすることでビューワソフトを起動できます。

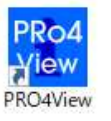

**【補足】** ボタンを押すことで表示されるメニュー内にも、PRO4Viewが追加されます。 「PRO4View」をクリックすることによっても、ビューワソフトを起動できます。

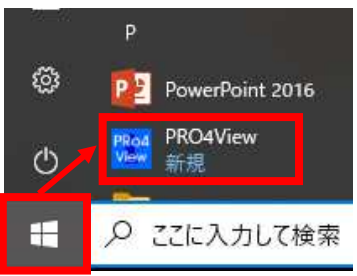

## **【手段2︓インターネットで検索しダウンロードページへアクセス】**

①インターネットにて「デジドラナビ」で検索し、以下へアクセスしてください。

△デジタコ・ドライブレコーダーならデンソーデジドラ...

#### https://www.denso-solution.com/d-navi -

デンソーデジドラナビゲーター (デジタコ・ドライブレコーダー) ホームページ。デンソーソリ ユーションでは、デジタコ・ドライブレコーダーの導入サポート、コンサルティングや運行管...

## <参考>ビューワ更新手順 (2/2) スポット 環境: Windows10

②製品ラインナップより、「デンソーDN-PROⅣ」を選択します。

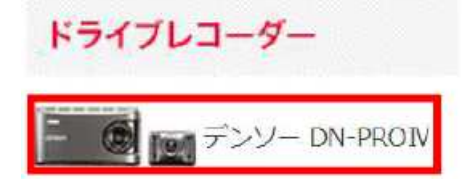

#### ③「PROⅣ View」を選択します。

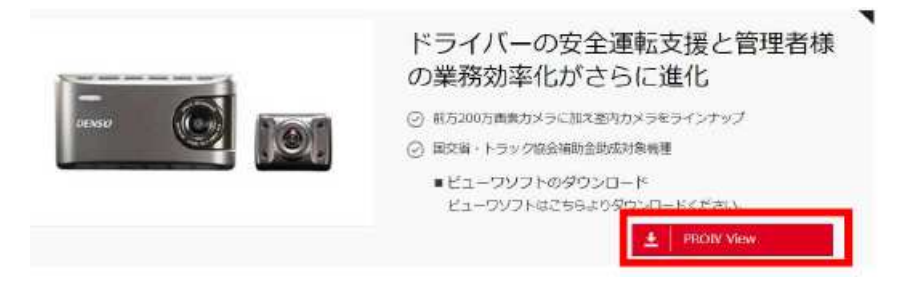

④手段1②〜④と同じ手順でソフトのダウンロードをお願いいたします。

## **<参考>ビューワ インストール詳細手順(1/4)**

環境: Windows10

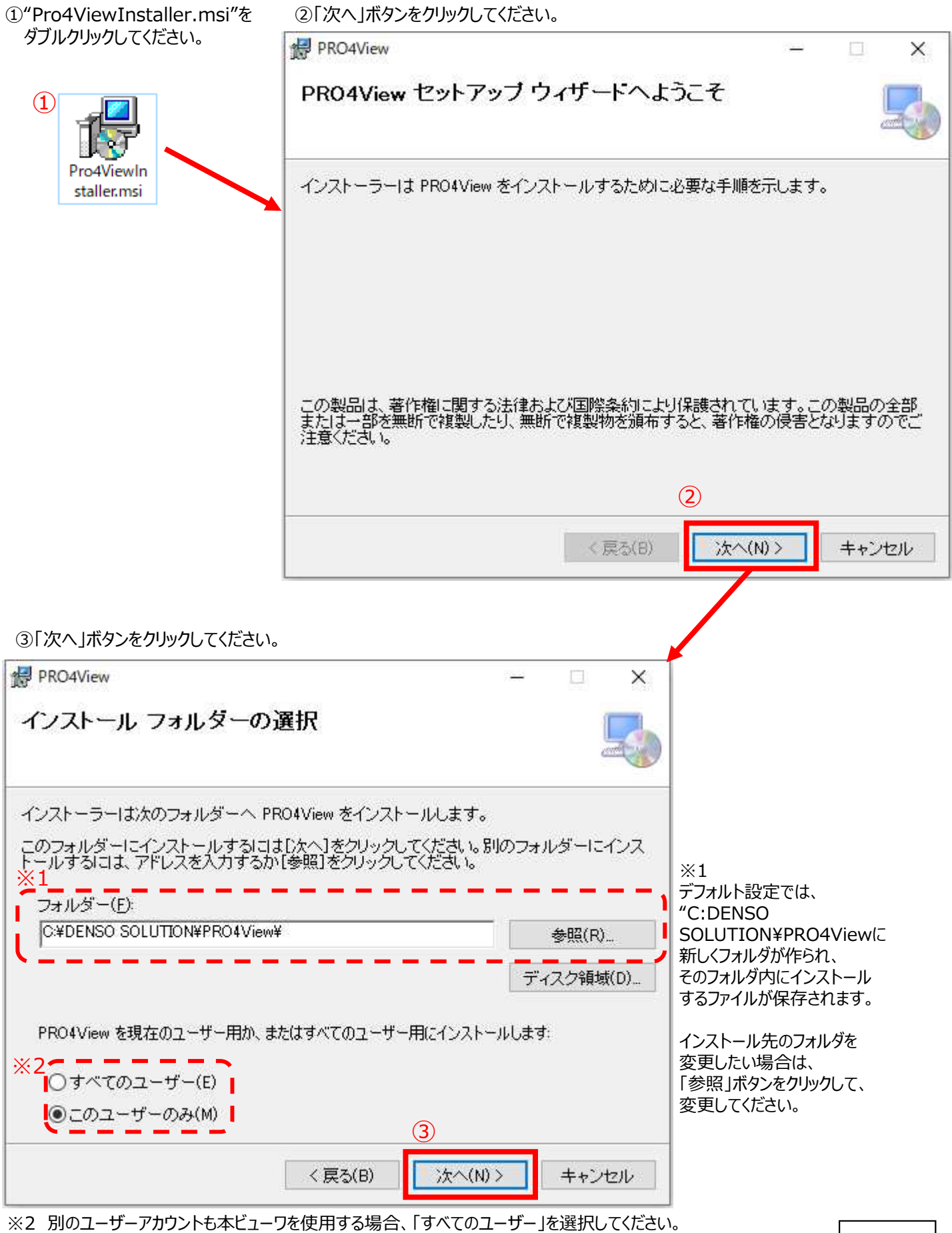

インストール後は、スタートメニューからPRO4Viewerを選択して、ビューワを起動ください。 (詳細はビューワ更新手順の【手段1】④の**【補足】**をご参照ください)

つづく

# **<参考>ビューワ インストール詳細手順(2/4)**

(4)「次へ」ボタンをクリックしてください。

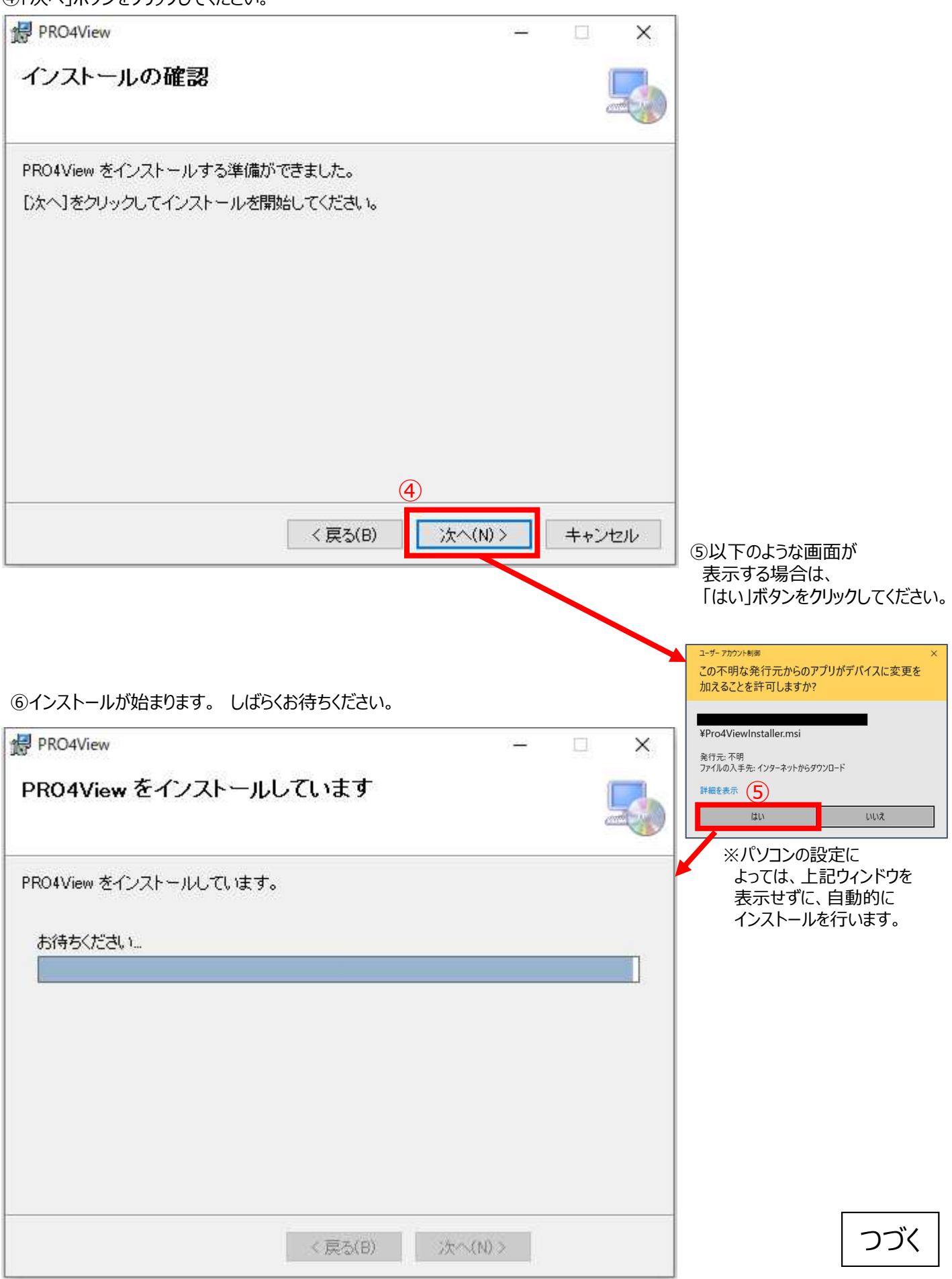

## **<参考>ビューワ インストール詳細手順(3/4)**

⑦インストールが完了すると、下記画面が表示されます。 「閉じる」ボタンをクリックして、画面を閉じてください。

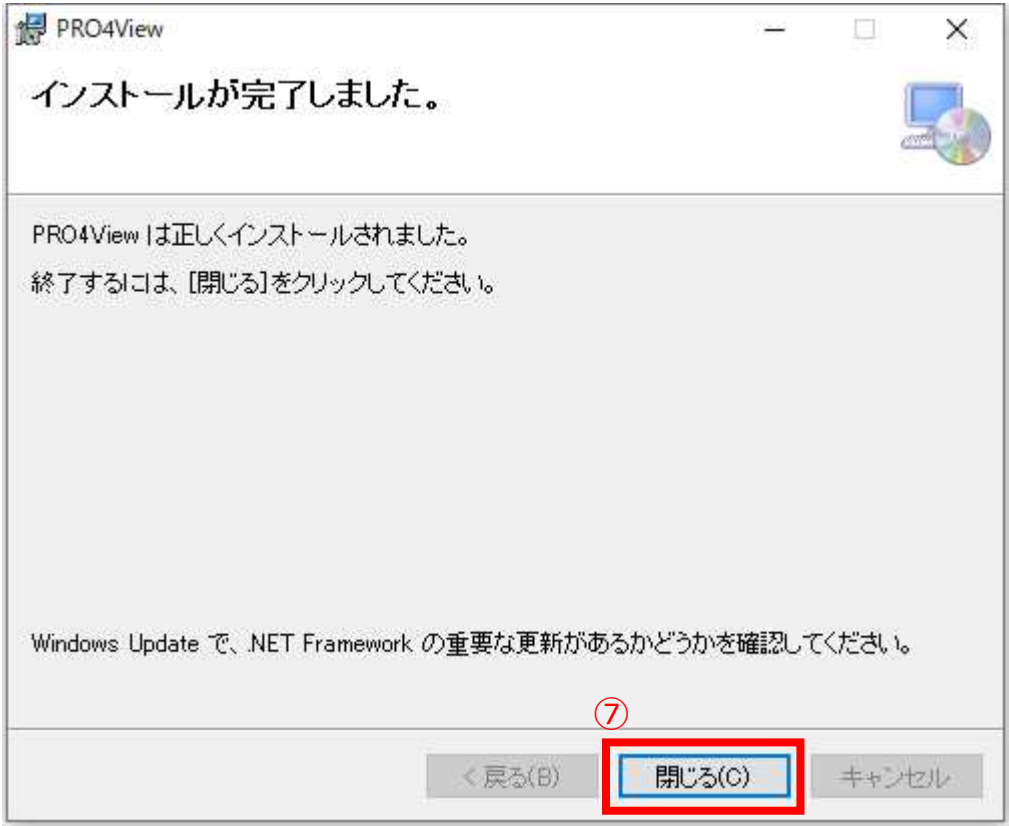

⑧デスクトップに以下のようなショートカットが作成されます。 ショートカットをダブルクリックすることでビューワソフトを起動できます。

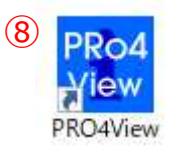

⑨お使いのパソコンにWebView2ランタイムがインストールされていない場合は、 ビューワ起動時、以下のようなウィンドウが表示されます。「はい」ボタンをクリックしてください。

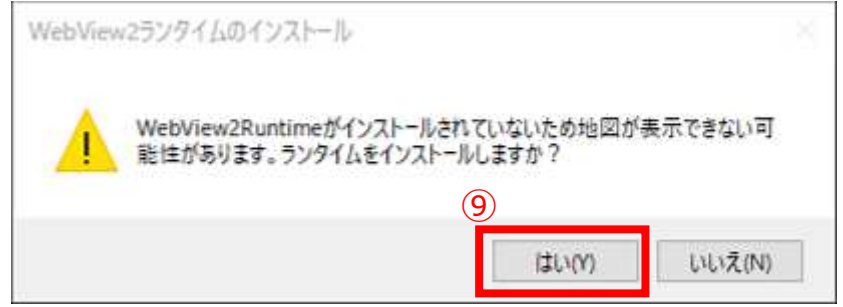

※上記のウィンドウが表示されない場合、WebView2ランタイムは 既にインストールされています。(⑩以降の操作は不要です。)

# <参考>ビューワ インストール詳細手順 (4/4) 環境: Windows10

⑩以下のウィンドウが表示された場合、「はい」ボタンを押してください。 自動的にWebView2ランタイムがダウンロード&インストールされます。 ※パソコンの設定によっては、以下のウィンドウを表示せずに、自動的にインストールを行います。

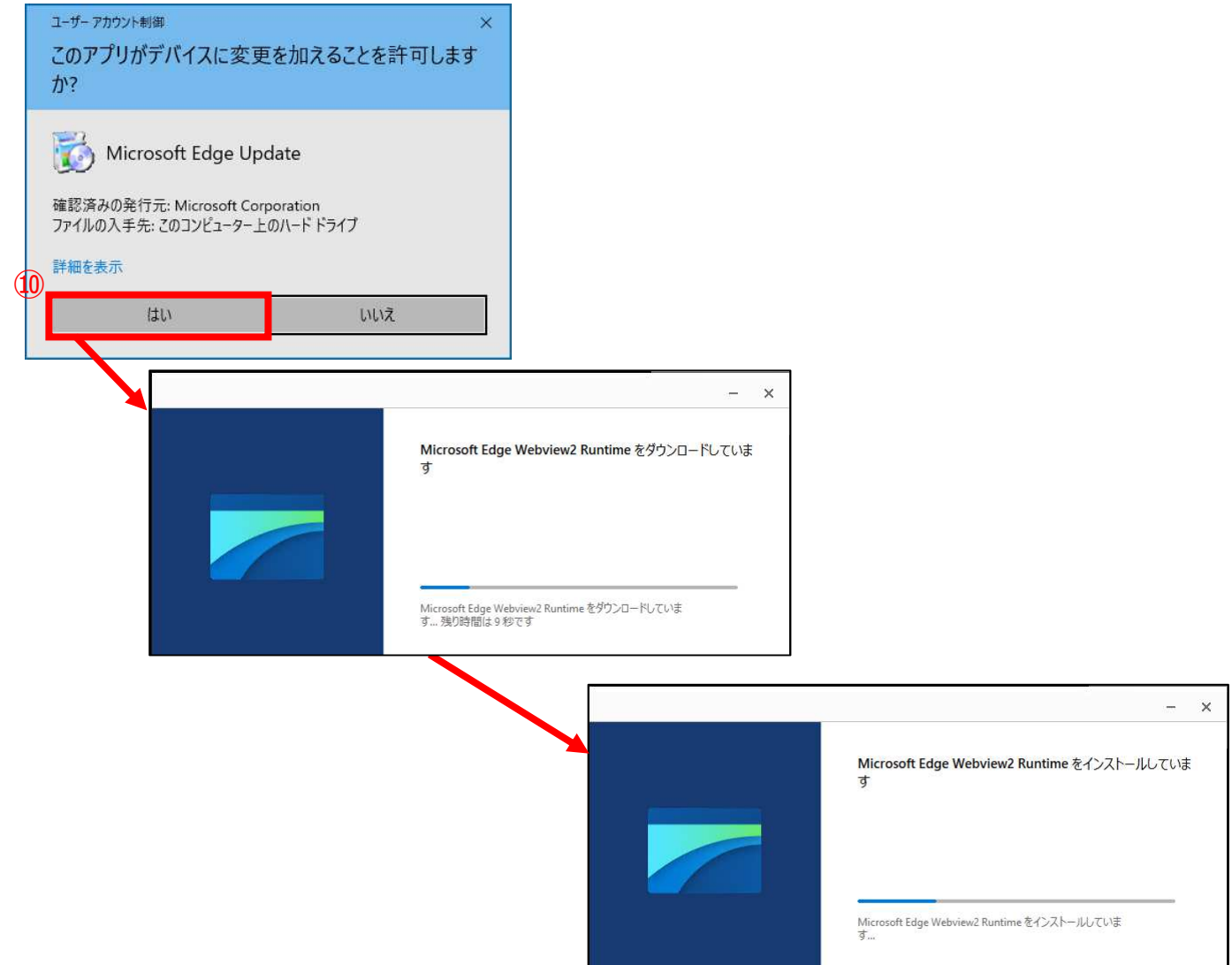

⑪WebView2ランタイムインストール終了後、自動的にビューワを終了します。